**Electronic Dictionary**

Canon

# **QUICK**<br>REFER:<br>Sefore the **REFERENCE REFERENCE QUICK**

# $\triangle$  Before the initial use

## ■ **Insert the batteries**

- $\odot$  Turn off the unit, and then position your thumbs on the arrows in the battery compartment cover located on the bottom of the unit. Push the cover to the direction of the arrows to remove the cover.
- 2 Insert the two attached batteries, making sure that their poles  $(+$  and  $-)$  point to the correct direction.

## ■ **Reset** the unit

- $\Omega$  Press the reset button on the bottom of the unit.
- 2 Press the open/close button while opening the top cover.

Keys and their functions

- (3) Use the contrast adjustment dial on the right side of the unit to adjust the contrast of the display.
- adjust the contrast of the display.<br>
4) When the message " $\forall \lambda \exists \lambda \in \mathcal{M}$  with  $\forall \lambda \in \mathcal{N}$  and then press the set key.<br>
In a short time, the menu screen appears and this unit will be ready<br>
to use. r When the message "システムを初期化しますか?"("Do you want to reset?") appears, select "はい" ("Yes"), and then press the explorery. In a short time, the menu screen appears and this unit will be ready to use.

 $\sqrt{ }$ 

 $\mathcal{F}$ 

 $\Omega$ 

 $\binom{3}{}$ 

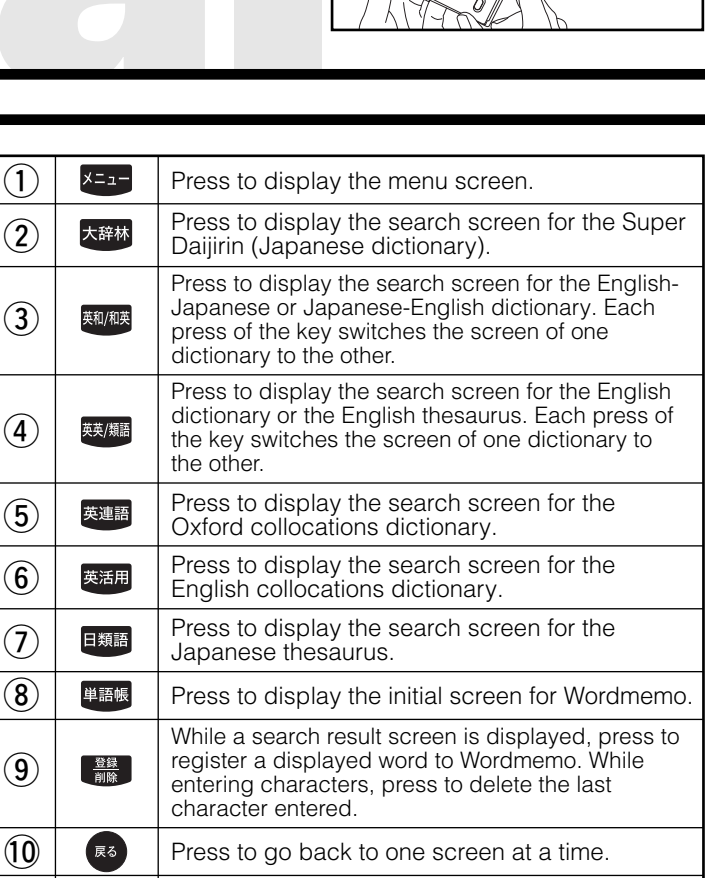

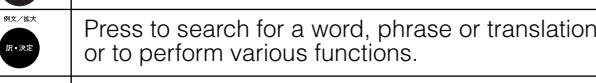

Press to move the cursor.

Press to display the previous/next entry while having the search result screen displayed. Press to move to the previous/next page through the entry list screen.

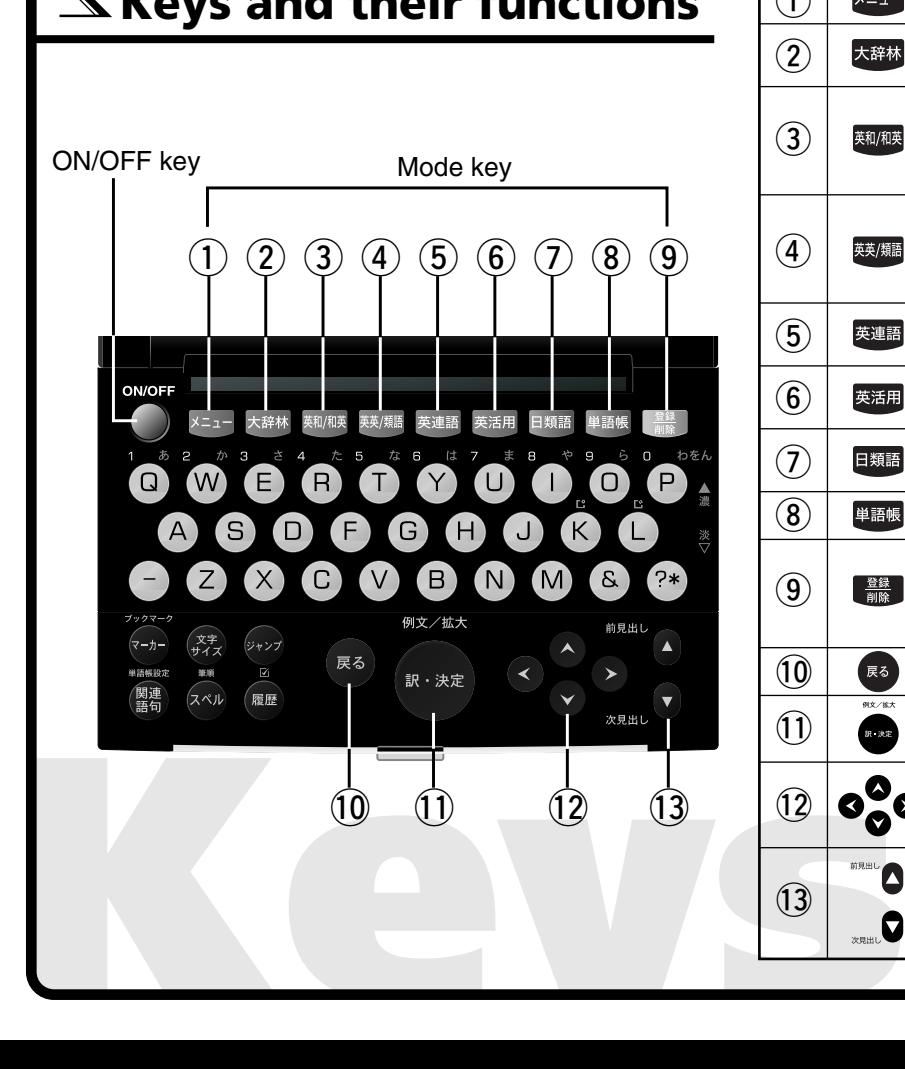

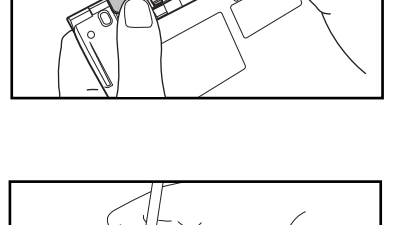

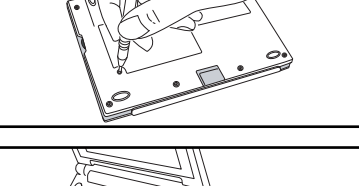

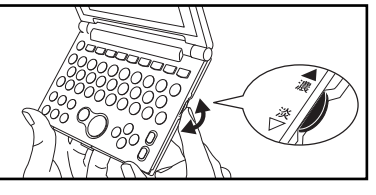

## $\blacktriangle$  Basic operations

## basic **Turn on/off the unit**

and the screen viewed last time will appear (resume feature). In another way,<br>by to turn on the unit, and the initial screen of a chosen dictionary will be shown<br>press the  $\bigotimes^{\infty_{\mathbb{F}}}$  key to turn off the unit. (The u Press the  $\bigcirc^{\text{over}}$  key to turn on the unit and the screen viewed last time will appear (resume feature). In another way, press any mode key of each dictionary to turn on the unit, and the initial screen of a chosen dictionary will be shown up. With the screen being turned on, press the  $\bigcirc^{\text{upper}}$  key to turn off the unit. (The unit itself will automatically turn off to save energies/batteries in case it has not been used for a certain period (Auto power off function).)

#### basic **Move the cursor and select an item in the menu**

Use the cursor keys to move the cursor up, down, from left to right to select an icon in the menu or to select the input box of the search screen. A chosen icon will be highlighted as seen on the right. On the menu screen, when an icon of each dictionary is selected and the **key** key is pressed, a search screen of a chosen dictionary will appear.

## basic **Search**

Move the cursor to select an input box. Enter a searching word/phrase with the character input keys, and a list of matched entry words/phrases will be displayed. Select a matched word/phrase, and then press the search odisplay the search result screen for the word/phrase.

\*With a search result screen displayed, press the key to change the text display size.

#### basic **Scroll through the screen**

The arrows ( $\uparrow\downarrow$ ) on the upper-right corner of the screen indicate that the contents of the screen cannot be fully displayed. Press the  $\blacktriangle$  /  $\nabla$  key to scroll up or down one line at a time of the screen. Press the  $\blacktriangleright$  key to scroll forward to the next screen of text, or press the < key to scroll backward to the previous screen of text. When a search result screen is displayed, press the  $\sum_{k=1}^{n} \sum_{i=1}^{n}$  key to display the search result screen for the previous screen for the previous entry in the current dictionary, or press the  $\Box$  key to display the search result screen for the next entry.

#### basic **View example sentences, explanations or reference list**

If  $\overline{M} \times \overline{R}$ ,  $\overline{EXAMPLE}$ , or  $\overline{LIST}$  appears in the search result screen, press the  $\overline{R}$  key to display the example sentence, explanation or reference. Press the key again to hide the example sentence, explanation or reference.

## basic **Return to the list of matched entries**

While a search result screen is displayed, press the  $\bullet\bullet$  key to return to the list screen of matched entries.

#### basic **View explanatory notes of dictionaries**

If  $\Leftrightarrow$  **P. M** appears on the left side of the search screen of each dictionary screen, explanatory notes are available. Move the cursor on the search screen to select " $\Rightarrow$  **R**,  $\theta$ <sup>n</sup>, and then press the  $\bullet$  key to display the screen of the explanatory notes.

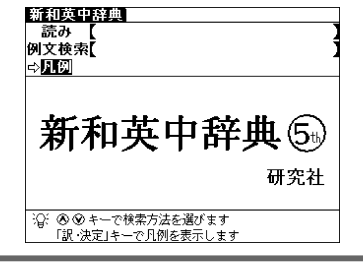

#### \* **Switch the display language**

At the Setup menu screen, the display language can be switched between Japanese and English. The Setup menu screen can be displayed from the Menu screen.

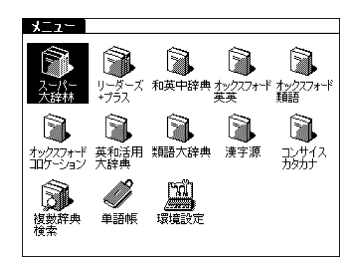

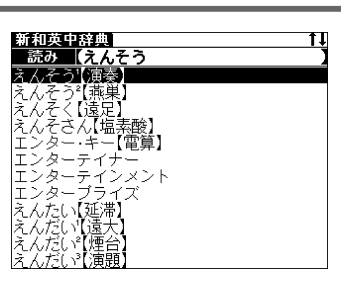

ILECTRIP PLAYED Symphonies of honega<br>●演奏中入場お断わり<br>No Admittance During Performance.<br>翻演奏家

3演奏会<br>- a concert; (一人の演奏家の, または特<br>- 定の作曲家の作品の〉a recital<br>- 情奏会形式のカルメン<br>- Ti演奏会形式のカルメン

man<br>- a professional musician<br>國演奏会

# Using the Wordmemo

## **Register a word**

**Solution of the Wordmemon Register a word<br>Register a word<br>to the Wordmemo.**<br>to the Wordmemo. With the search result screen of each dictionary displayed, press the  $\frac{8\pi}{4\pi}$  key to register the word currently displayed to the Wordmemo.

## **Use the Wordmemo**

 $(1)$ Press the  $\frac{m}{2}$  key to display the Wordmemo screen.

- 2 Press the  $\mathbb{R}$  key to display the "オプション" ("Options") menu. At the menu, various settings for Wordmemo are available such as setting Wordmemo and deleting all registered words or markers at once.
- $\Theta$ After pressing the  $\Phi$  key, press the  $\blacktriangleright$  key to display the Wordmemo list. Select the number of the Wordmemo, and then press the see key to display the words only registered in the selected Wordmemo.

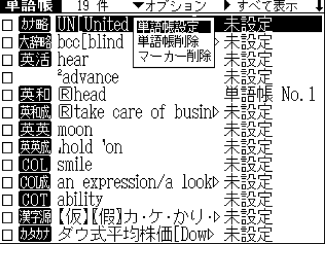

## **Categorize words**

- DSelect a word from the Wordmemo screen, and then press the see key to display the search result screen for the word.
- $\Omega$  Press the  $\Box$  key to display the category menu. Move the cursor to select a category number of Wordmemo, and then press the same key to categorize the displayed word into the selected Wordmemo.
- \*At the Wordmemo screen, press the  $\bullet\hspace{-0.1cm}$  key to put a check mark ( $\vee$ ) on the box next to an entry word. Press and key again to remove the check mark.

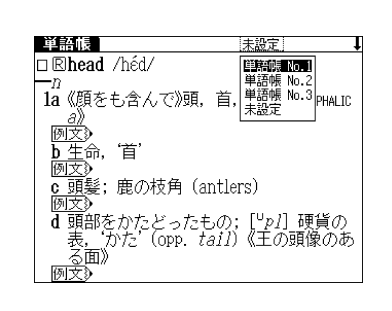

- 14 《顧をも念んで》頭、首、頭部《▲CEPHALTC」

d 頭部をかたどったもの; [<sup>u</sup>p/] 硬貨の<br>- 表, \_ かた' (opp. *tail*) 《王の頭像のあ

—*n*<br>**1a**《<u>願をも含んで》頭,首,頭部《</u>▲cɛPHALIC

-<br>選択されているマーカーを削除します **EU** 

- <u>- 。</u><br>|頭部をかたどったもの; [<sup>u</sup>p*l*] 硬貨の<br>|<u>表, '</u>かた' (opp. *tail*) 《王の頭像のあ

 $\bar{\psi}\psi\chi$ 

<u>頭</u>髪; 鹿の枝角 (antlers)

単語帳 No.1 | 1 | 1

単語帳 No.1 M

単語帳

単語は

□ ®head /héd/

<del>ーーーーー</del><br>一 カー削除

面》

□ Rihead /héd/

*创*<br><u>b 生</u>命,'首'<br><u>例文</u>》

## **Use the Marker function**

 $\Omega$ Press the  $\rightarrow$  key at the search result screen of Wordmemo, and then move the cursor to the beginning of a text to be underlined.

 $\circled{2}$ Press the  $\leftrightarrow$  key again, and the use the cursor keys to select the text. Press key to underline the selected text.

3 Press the  $\leftrightarrow$  key, move the cursor to the underlined text, and then press the  $\frac{22}{n+1}$ key. When the message "選択されているマーカーを削除します" ("Do you want to delete this marker?") appears, select "はい" ("Yes") and press the key to remove the underline.

## **Delete data from the Wordmemo**

**ODisplay the search result screen of a registered word to delete in Wordmemo, and then press the**  $\frac{448}{1000}$  **key. The** message "この単語を削除します" ("Delete word") will appear.

2) Select "it iv" ("Yes"), and then press the two key to delete the displayed word from the Wordmemo.

\*At the "Option" menu, all registered words can be deleted at once from the Wordmemo.

# Useful functions

## Useful **The multi-jump function**

- **Crions**<br> **Example 20** Review Contribute and the Contribution of the Contribution of the Contribution of the Contribution of the Contribution of the Contribution of the Contribution of the Contribution of the Contribution  $\Omega$ With a search result screen displayed, press the  $\gg$  key to highlight an entry word. Move the cursor to select a word to search.
- \* In case having more than two letters to search, select the first letter, press the  $k \nu$  key again, and move the cursor to select the other characters.
- 2) Select the word and press the  $k$ e key. Then, the list of dictionary jump selections will appear. Move the cursor to select a dictionary, and then press the set key to jump to the selected dictionary.
- \*If a selected word is found only in one dictionary, the word will be directly shown at the jumped dictionary screen without having it displayed on the list of dictionary jump selections screen.
- \*If **a** appears in the screen, select **a** to jump to the reference entry.

## Useful **The wildcard search function**

Entering an asterisk (\*) or a question mark (?) allows to search for spellings or vaquely remembered words. In addition, putting an asterisk  $(*)$  at the beginning of a word or phrase makes it possible to search reversely for entry words that are generated from the word.

Example: Enter "chr \* m" to search for a word beginning with "chr" and ending with "m", such as "chrism" or "chrysanthemum".

Enter " \* そら" to search for a word or phrase ending in "そら", such as "あまつそら" or "うわのそら".

Enter "b?lieve" to search for "believe" without knowing whether the second letter is "i" or "e".

(\*) indicates unlimited number of letters, and ( ? ) indicates a single letter.

## Useful **The spell-check function**

When an English word is entered in the input box of a search screen, press the **Key** key to check the spelling of the word. A list of matched words with the same spelling or similar spellings will be displayed.

## Useful **The history function**

With the search screen of a dictionary or a search result screen displayed, press the **a** key to display the list of words previously searched in the dictionary. At the history list screen, press the key to delete listed words.

#### Useful **The Bookmark function**

 $\overline{Q}$ With a search result screen displayed, press the  $\overline{Q}$  key to bookmark a displayed word to the Bookmark list.

 $Q$ With the search screen of a dictionary or a search result screen displayed, press the key to display a list of bookmarked words in the dictionary. From the list, select a bookmarked word to display, and then press the **com** key to recall the word.

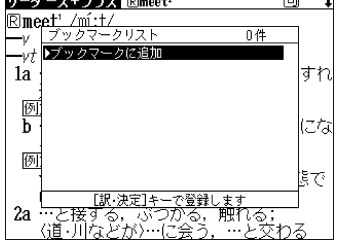

國家

ジャンプ先選択

**大翻 たかくてき 8角的】** 

3

- <u>199ス</u>》<br>3 《古》 変わりやすい<br><u>・・ly adv いろいろに,さまざまに</u>

3) With the Bookmark list displayed, press the **REP** key to delete the selected entry from the Bookmark list.

#### Useful **The kanji stroke order**

 $\bigcirc$ If  $\frac{2}{10}$  appears in the search result screen of the Kanjigen (kanji dictionary), press the key to switch to the stroke order screen and view the stroke order for a main entry character. To return to the search result screen, press the key. In addition, if the key is pressed while a search result screen of the Kanjigen or the Super Daijirin is displayed, each character will be enlarged. Move the cursor to select one character at a time to enlarge. Press the **key** key again to display the text at its original size.